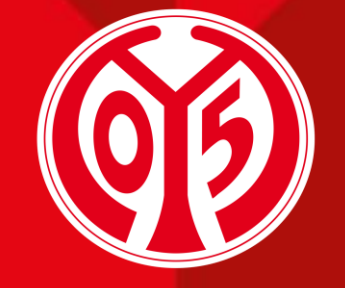

#### **1. FSV MAINZ U5**

## **Platzwechsel Deiner Dauerkarte(n) über Den Online-Ticketshop**

SAISON 2024/2025

**[Platzwechsel](#page-8-0)** 

**03**

**01** [Informationen vorab](#page-2-0)

Sofern Du Fragen oder Probleme hast, kannst Du uns gerne kontaktieren!

**02**

E-Mail: [dauerkarten@mainz05.de](mailto:dauerkarten@mainz05.de) Telefon: 0613137550-0

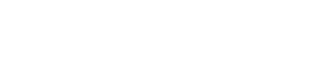

[Login im Online-Ticketshop](#page-4-0)

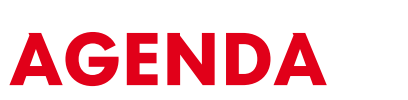

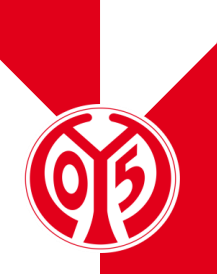

## <span id="page-2-0"></span>**INFORMATIONEN VORAB**

### **NEUER PROZESS FÜR PLATZWECHSEL**

- > Für die kommende Saison 2024/2025 gibt es die Möglichkeit, den Platz deiner Dauerkarte(n) über unseren Online-Ticketshop zu wechseln.
- > Dabei unterscheidet sich der Prozess nicht wesentlich von der Buchung von Eintrittskarten zu einem unserer Heimspiele.
- > Zur Erfassung haben wir ein separates Spiel (genannt "Änderungsphase Dauerkarte") eingerichtet, in welchem du deinen neuen Sitzplatz bestimmen kannst.
- > Auf diese Weise kannst du deinen neuen Platz aus allen verfügbaren Optionen wählen, ohne zeitaufwendige Telefonate führen zu müssen.
- > Neben einem Platzwechsel kannst du außerdem schnell & einfach deine Ermäßigung anpassen, zwischen physischer und digitaler Dauerkarte wählen und ggf. zwischen Dauerkarte und 11ER-Karte wechseln.

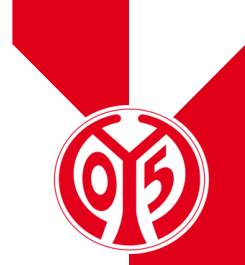

## <span id="page-4-0"></span>**LOGIN IM ONLINE-TICKETSHOP**

### **BESUCHEN DES ONLINE-TICKETSHOPS**

- > Zunächst ist die Anmeldung in unserem [Online-](https://www.ticket-onlineshop.com/ols/Mainz05/de?_ga=2.161316413.1670283416.1702034948-40038545.1702034948)[Ticketshop](https://www.ticket-onlineshop.com/ols/Mainz05/de?_ga=2.161316413.1670283416.1702034948-40038545.1702034948) mit dem Benutzerkonto vorzunehmen, auf dem auch deine Dauerkarte hinterlegt ist.
- > Klicke dazu auf das Feld "Anmelden" auf der Startseite.

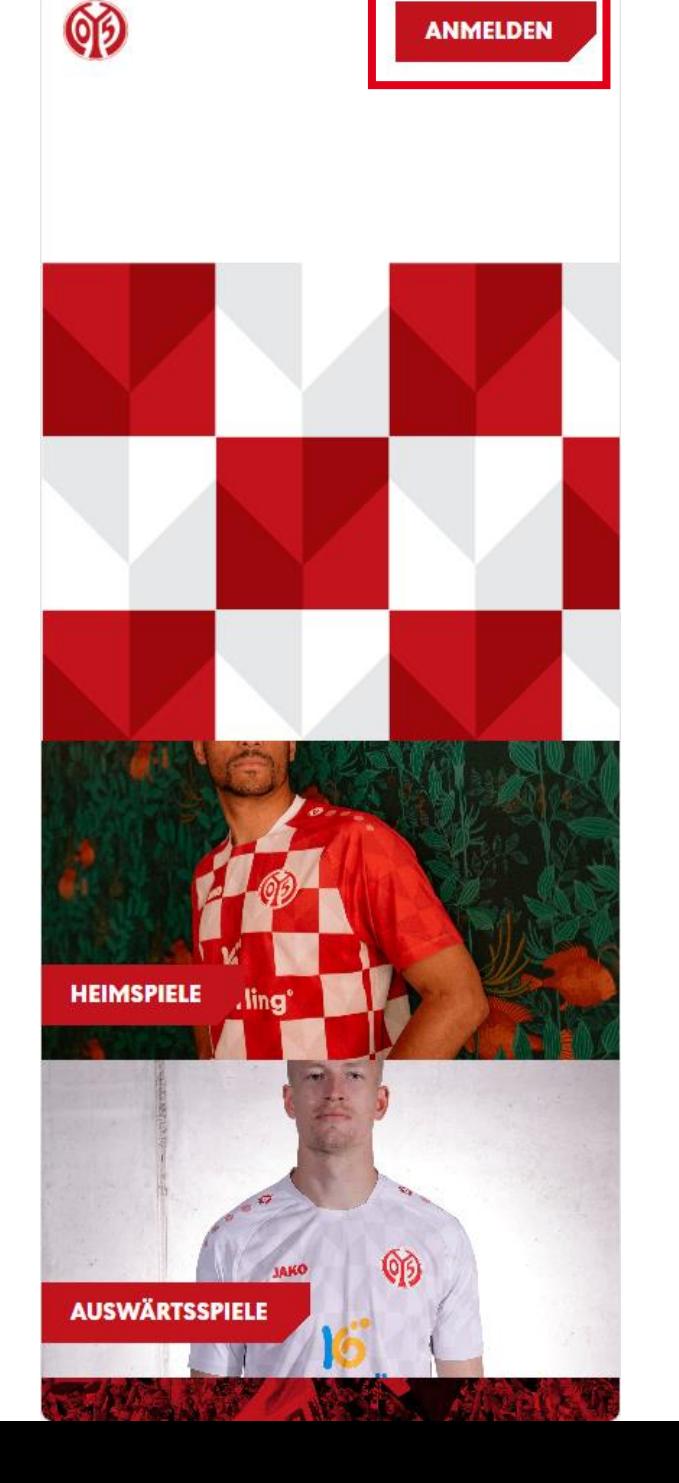

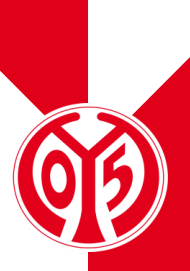

### **EINGABE DEINER LOGINDATEN**

- > Du siehst nun das Feld, in dem du jene Mailadresse eingeben musst, die mit deiner Dauerkarte verknüpft ist.
- > Sobald du deine Mailadresse eingegeben hast, kannst du das dazugehörige Passwort eingeben. Anschließend klickst du auf "Login".

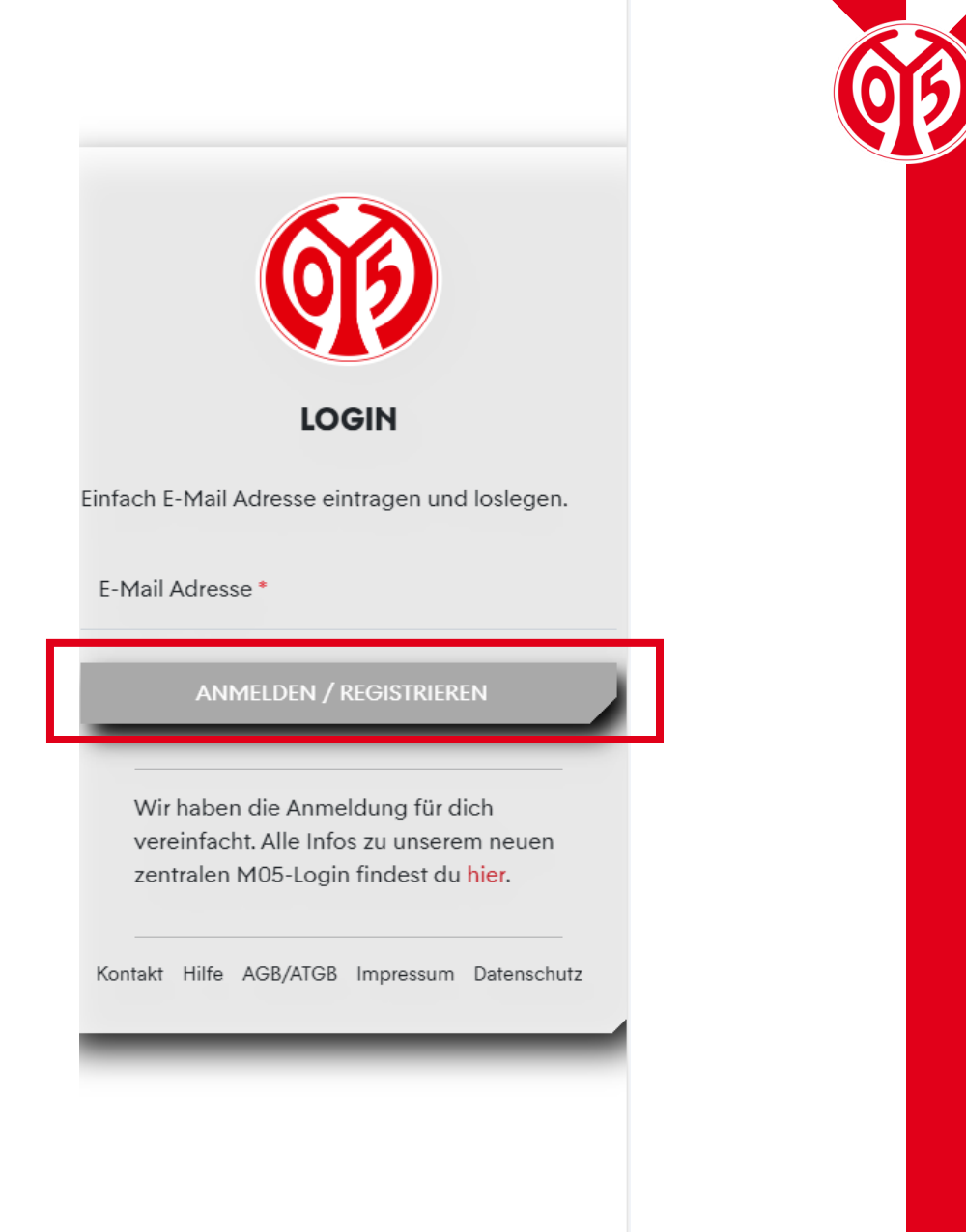

 $=$   $-$ 

#### LOGIN IM ONLINE-TICKETSHOP

### **KONTROLLE**

> Wenn du dich korrekt angemeldet hast, siehst du nun oben rechts **Outer Mein Konto** 

- > Klickst du auf "Mein Konto", kannst du über "Persönliche Daten" kontrollieren, dass du mit den richtigen Daten eingeloggt bist.
- > Scrollst du runter, findest du den Button "Vorverkaufsrechte". Hier erhältst du eine Übersicht deiner Vorverkaufsrechte. Hier muss der Haken für Dauerkarteninhaber bzw. für 11ER Karte gesetzt sein.

Heimspiele Auswärtsspiele Dauerkarte Gutscheine **VORVERKAUFSRECHTE** Mitglieder VVK √ Bestandskunden 2023/2024 Dauerkarteninhaber 23/24 11ER Karte 23/24 **Bestell-Hotline** Unser Fanservice hilft Dir gerne.  $\blacktriangleright$ Kontaktformular  $\left( \mathbf{C}\right)$ 06131 37 550 0 \*\* \*\*Mo. - Fr. 08:00 - 18:00 Uhr **SEPA VISA** i giropay **AMEX** Seite 8

**Mein Konto** 

00

### **WAHL DER "ÄNDERUNGSPHASE"**

- > Klicke dazu zunächst auf das Feld "Dauerkarte" und wähle dann "Änderungsphase Dauerkarte"
- > Über "Tickets" gelangst du nun zur Übersicht der freien Plätze

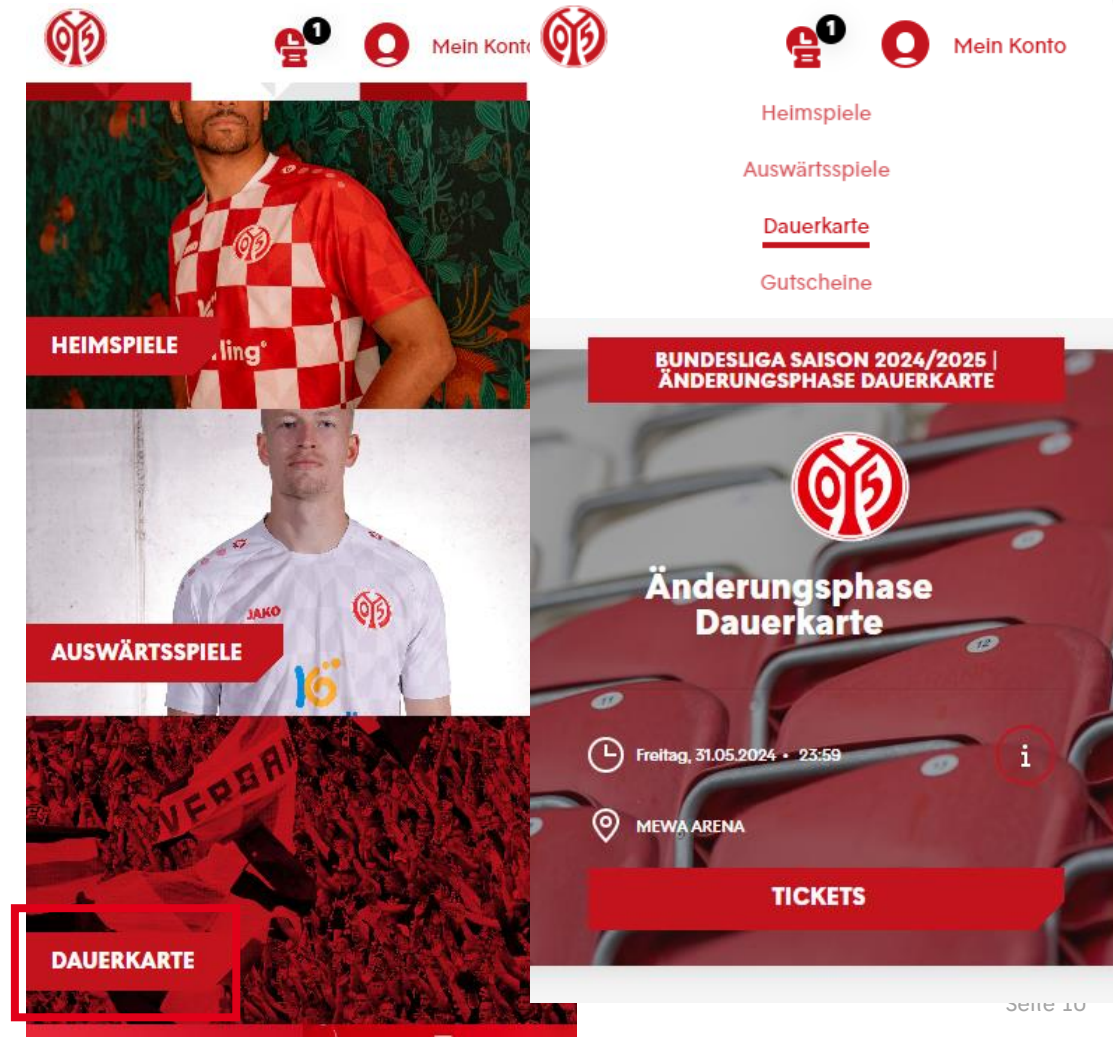

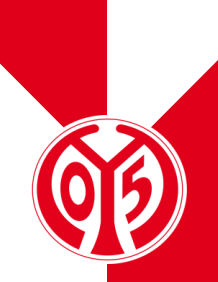

### **WAHL DES NEUEN PLATZES**

- > Nun hast du eine Übersicht aller verfügbaren Plätze für einen Platzwechsel.
- > Durch Heranzoomen kannst du dir genauer die einzelnen Plätze anschauen.

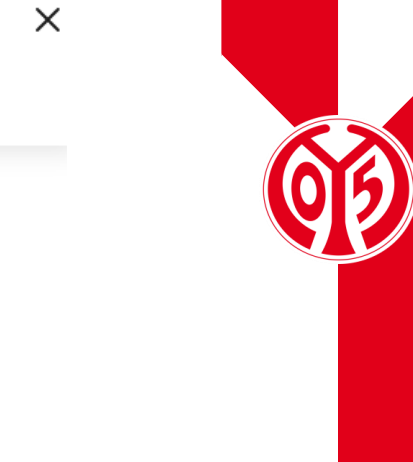

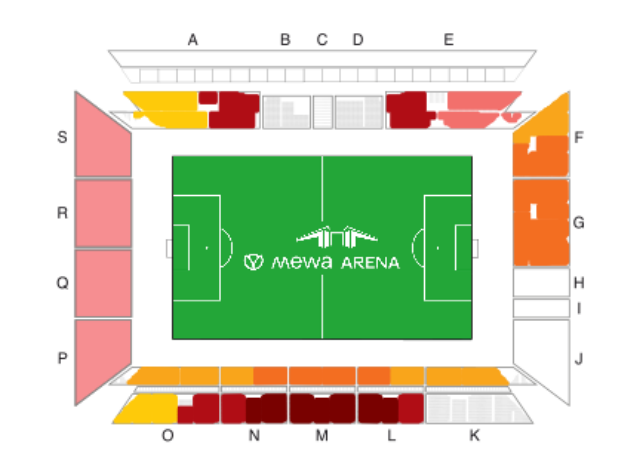

 $\odot$ 

**Bereich** 

**Tickets** 

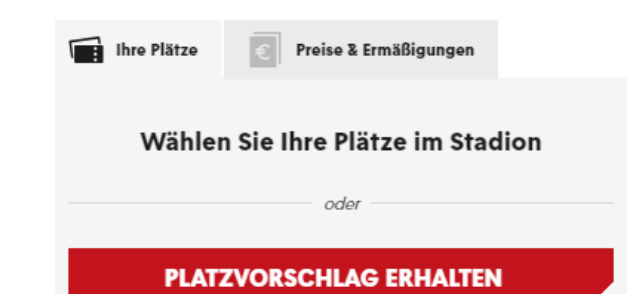

### **WAHL DES NEUEN PLATZES**

- > Wenn du dir einen neuen Platz ausgesucht hast, zu welchem du nächste Saison wechseln möchtest, klickst du auf "Hinzufügen".
- > Hast du mehrere Dauerkarten, von denen du den Platz wechseln möchtest, kannst du auch mehrere Plätze auf einmal auswählen und hinzufügen.

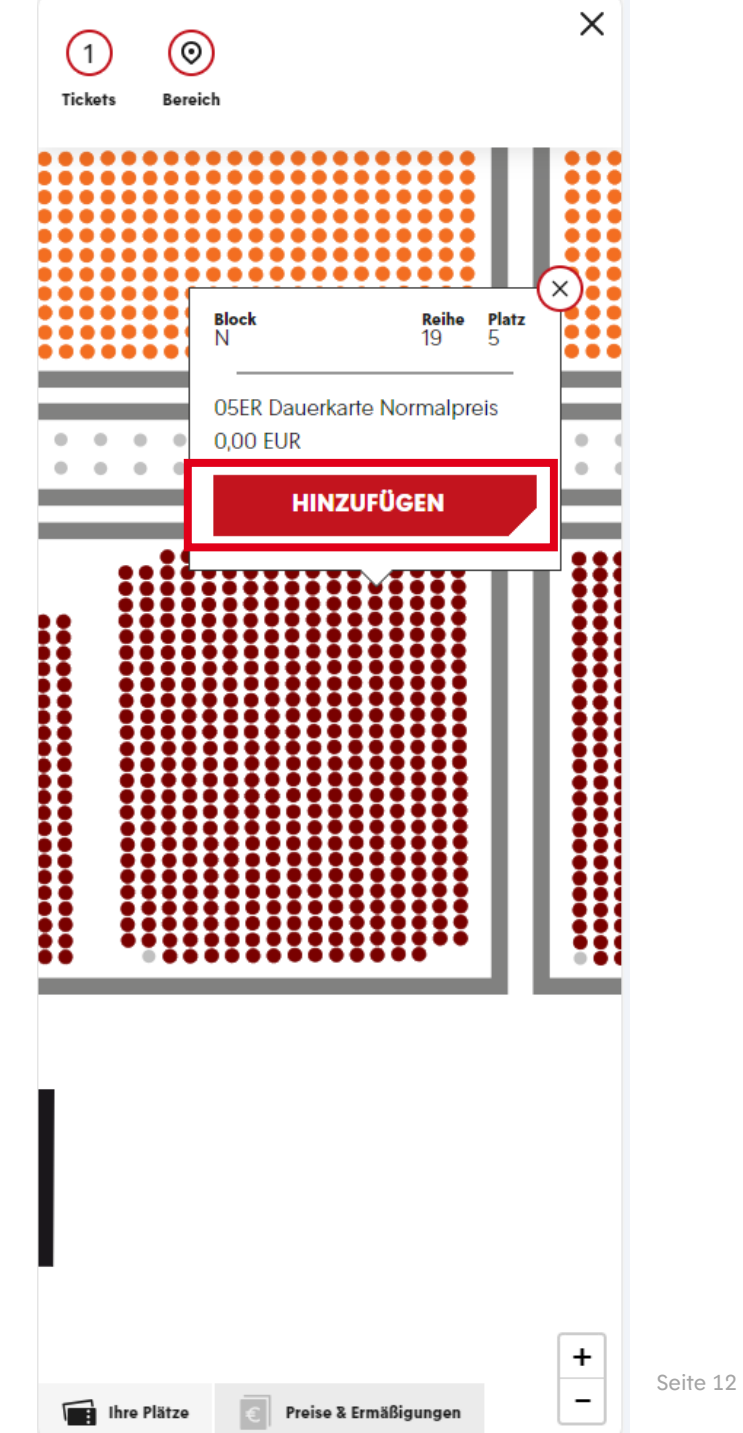

### **WAHL DES NEUEN PLATZES**

- > Nun hast du den neuen Platz im Warenkorb.
- > Klicke zunächst auf:

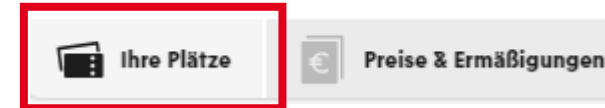

- > Hier kannst du deine entsprechende Ermäßigung auswählen. Möchtest du die Ermäßigungsstufe ändern, kannst du an dieser Stelle die neue Ermäßigungsstufe auswählen.
- > (Solltest du über 25 Jahre alt und Mitglied sein, siehst du hier den Mitgliederpreis. Erfüllst du diese Bedingungen, siehst aber den Mitgliederpreis nicht, wende dich bitte an [dauerkarten@mainz05.de](mailto:dauerkarten@mainz05.de).)
- > Klicke anschließend auf den Warenkorb.

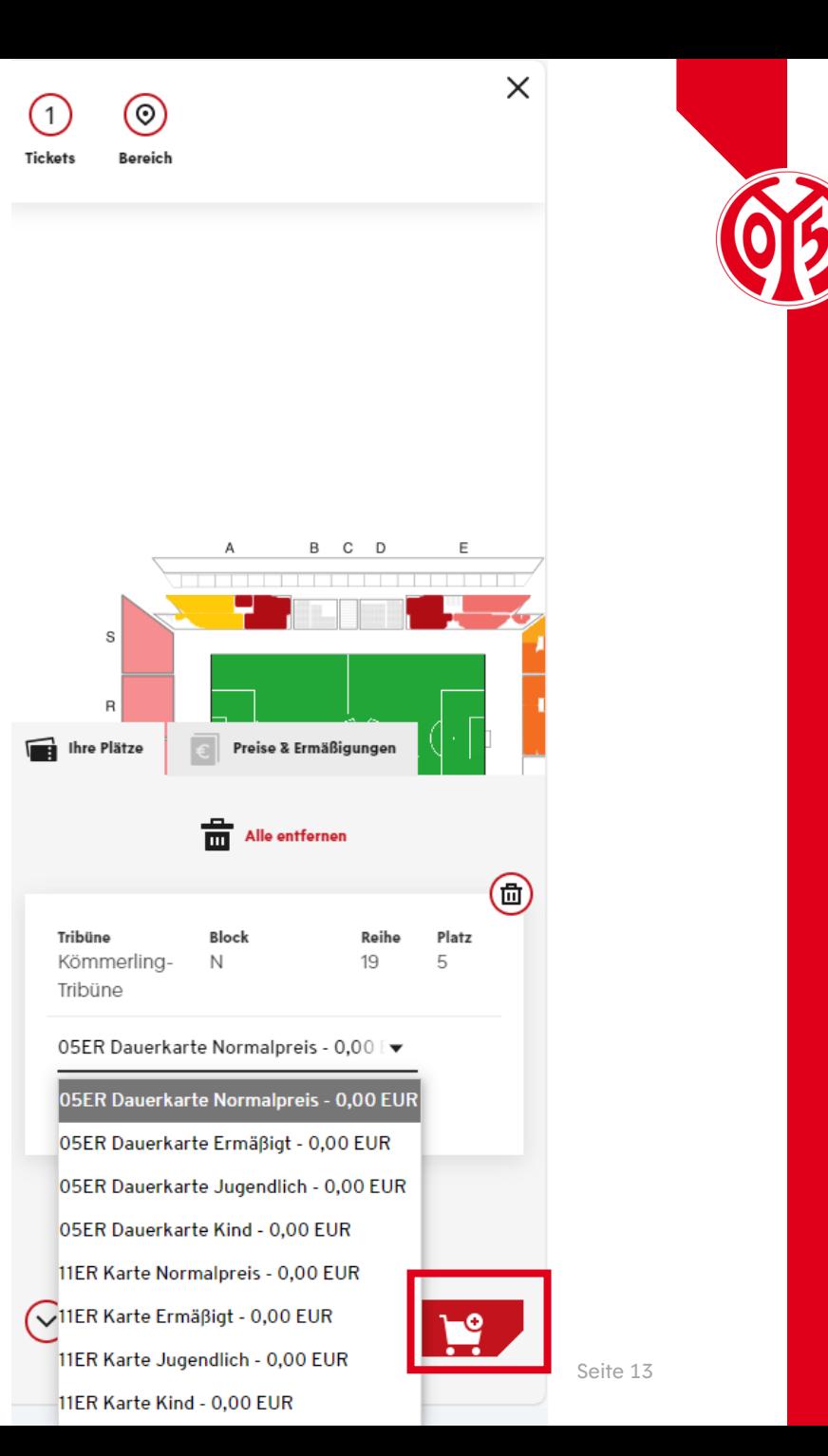

### **ÜBERBLICK DES WARENKORBS UND GANG ZUR KASSE**

- > Sobald du deinen neuen Platz in den Warenkorb gelegt hast, wird dieser wie eine Eintrittskarte gebucht.
- > Klicke dazu auf das Feld "Zur Kasse", sofern der Warenkorb vollständig ist.

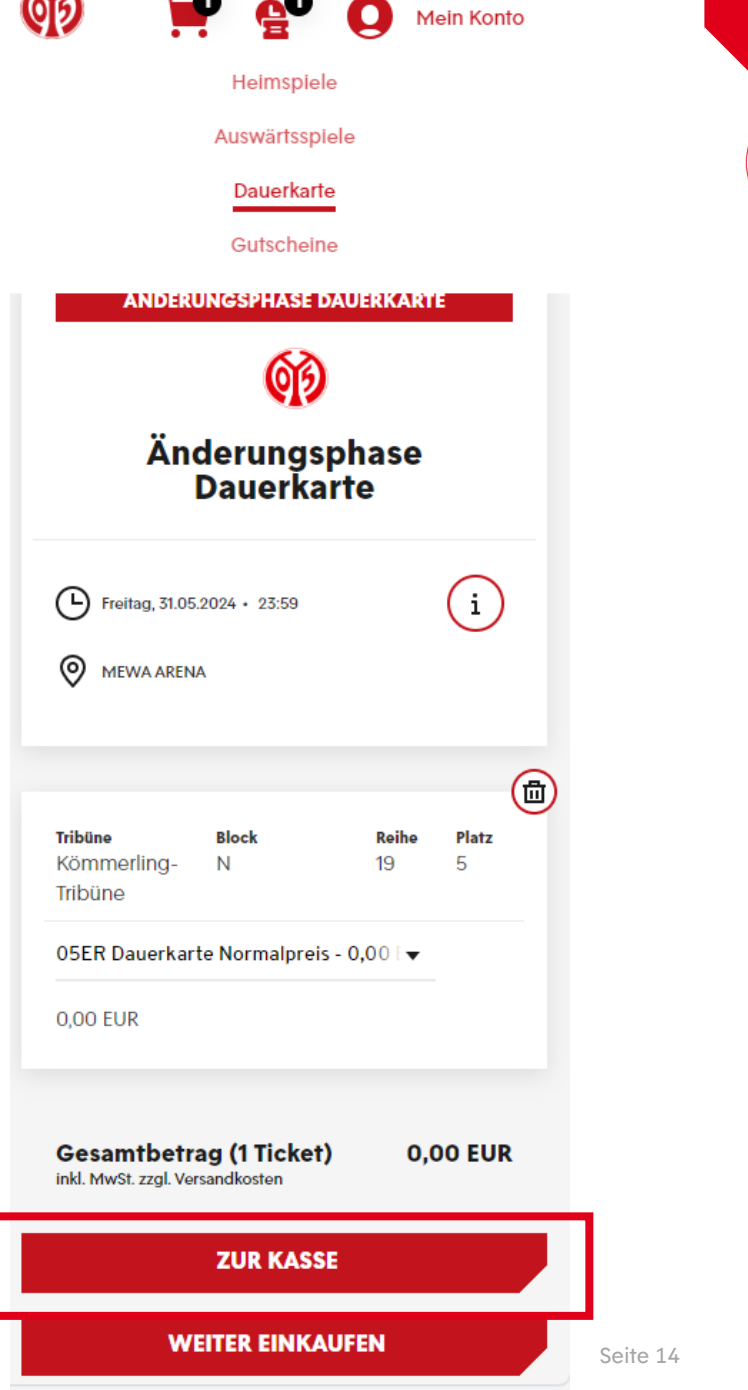

ΚX

### **ANGABE DER ADRESSDATEN**

> Im nächsten Schritt siehst du nun deine Adressdaten, welche du entweder anpassen ("Ändern") oder durch einen Klick auf das Feld "Weiter zur Versand- und Zahlungsart" bestätigen kannst.

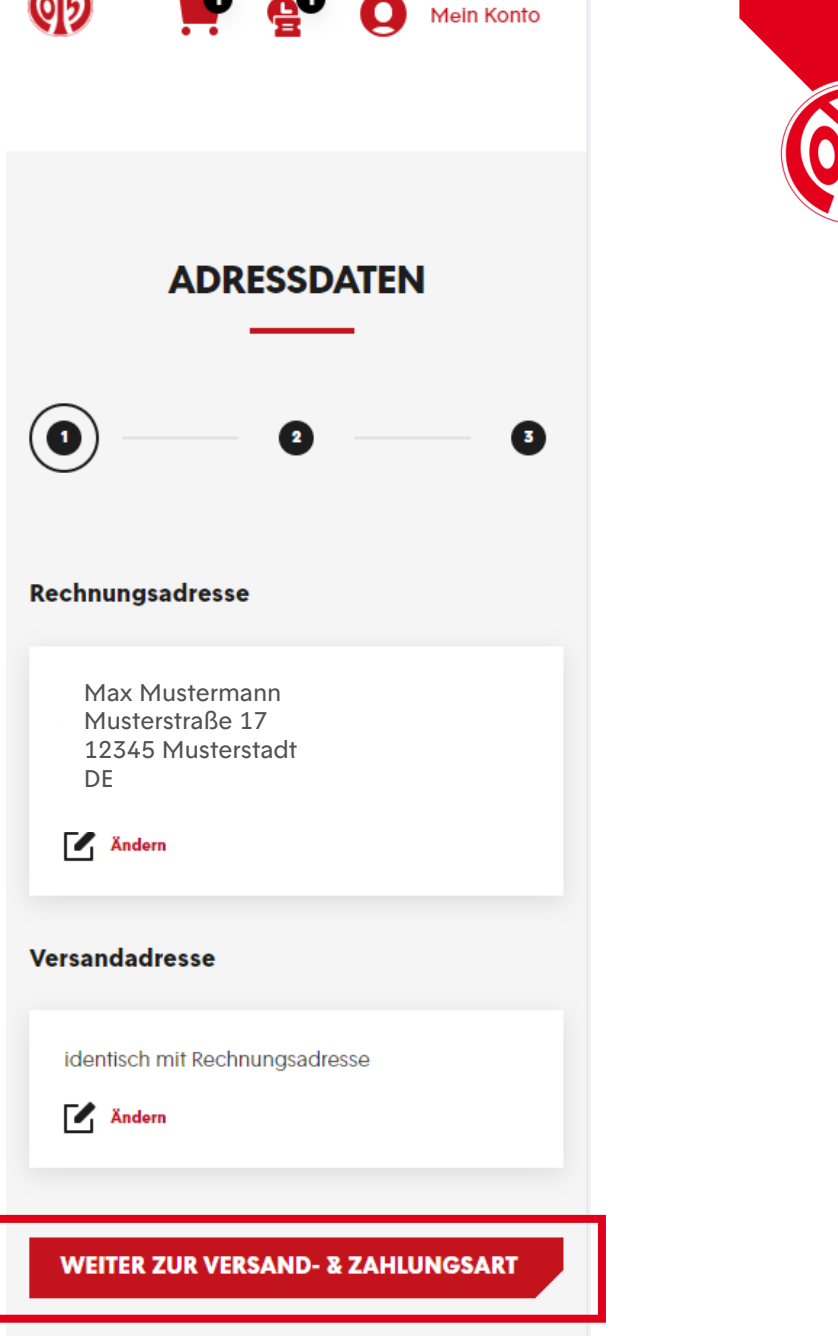

### **BESTÄTIGUNG DES PLATZWECHSELS** PLATZWECHSEL

- > Anschließend kannst du zwischen der digitalen und der physischen Variante der Dauerkarte wählen. Die Vorteile der digitalen Dauerkarte findest du *hier* auf unserer Homepage.
- > Nun kann mit einem Klick auf das Feld "Weiter zur Prüfung" fortgefahren werden.

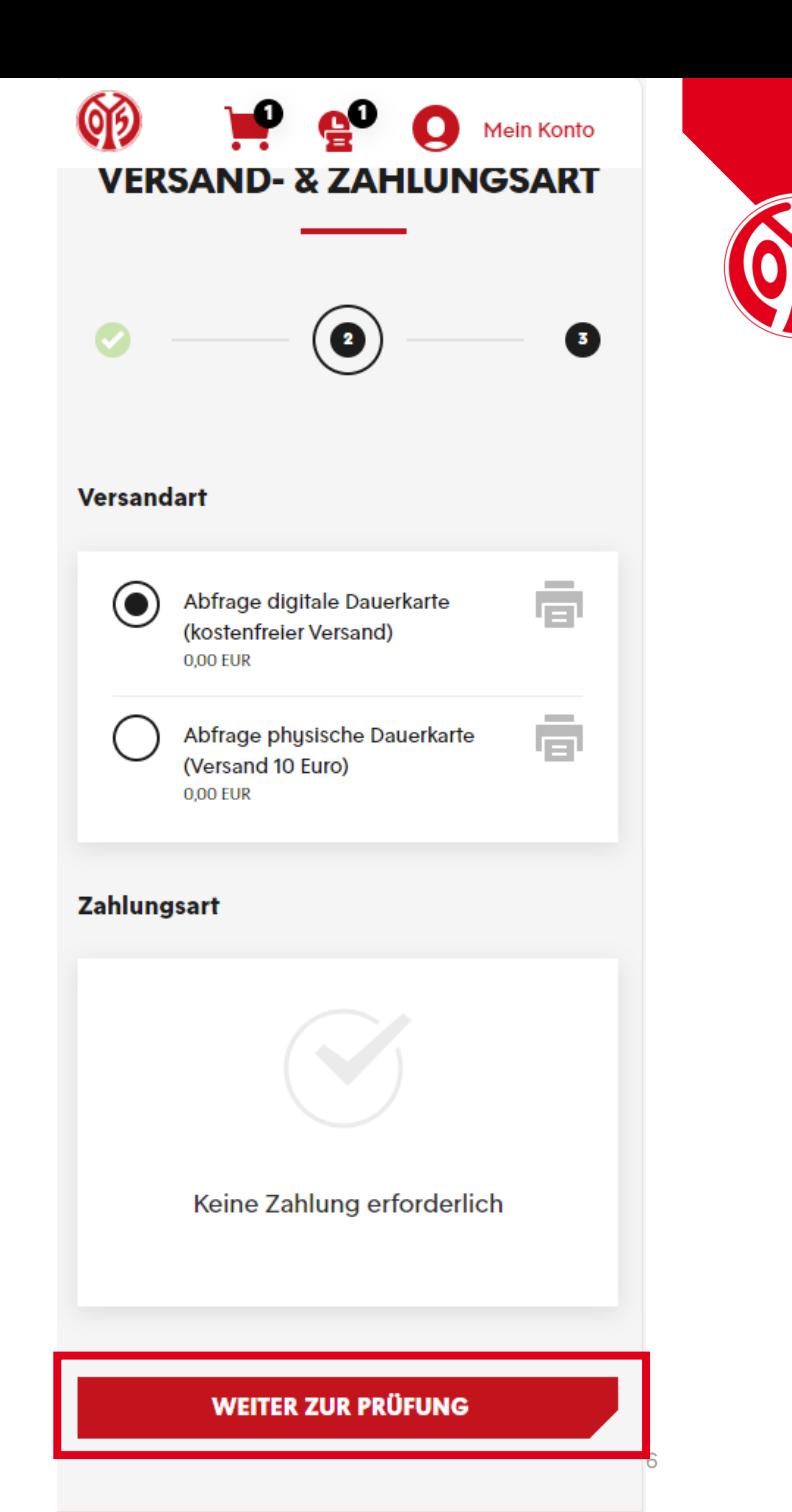

### **ÜBERSICHT DER BESTELLUNG**

- > Im nächsten Schritt siehst du nochmal eine Übersicht deiner Bestellung.
- > Setzte den Haken im entsprechenden Feld, um unseren ATGBs zuzustimmen.
- > Klicke nun auf "Jetzt Kaufen" um den Platzwechsel abzuschließen.
- > Bitte beachte, dass eine Belastung deines Kontos erst bei der endgültigen Buchung der Karte Mitte Juni geschieht.
- > Bitte beachte, dass alle Änderungen zunächst vorläufig sind und der finalen Zustimmung und Überprüfung durch den Verein bedürfen.

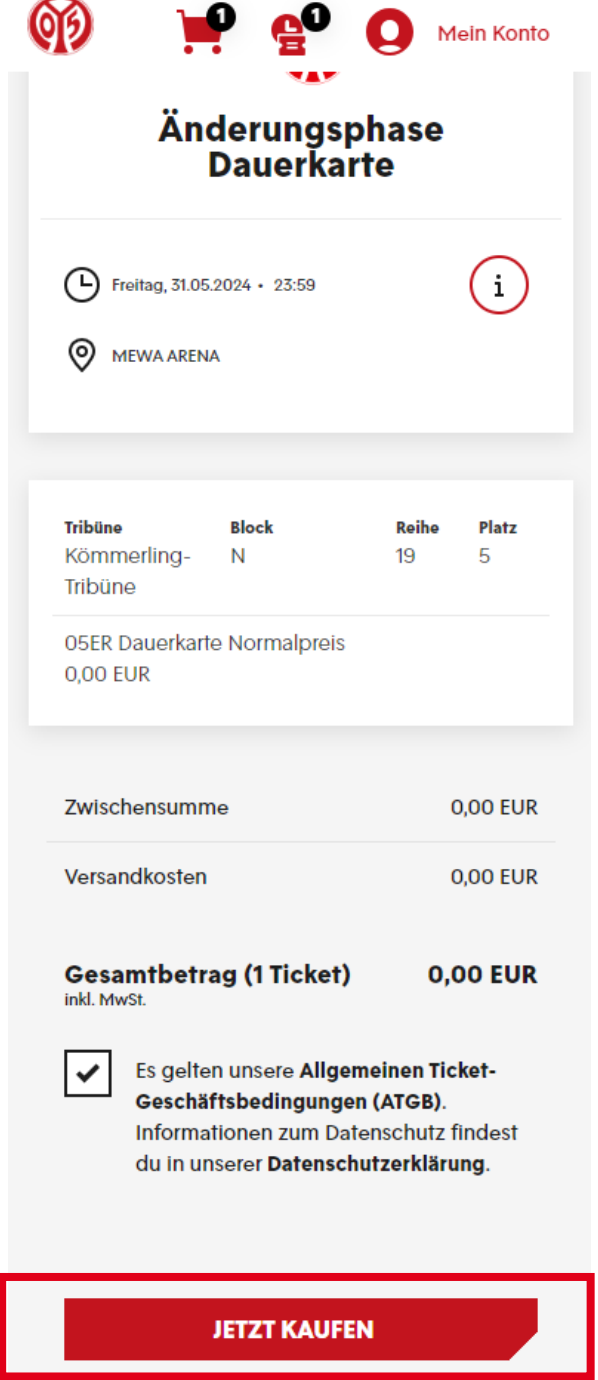

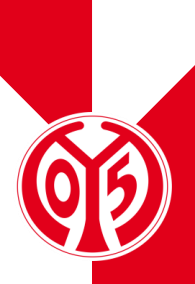

### **ÜBERSICHT DER BESTELLUNG**

- > Nun hast du erfolgreich einen neuen Platz ausgesucht.
- > Per Mail bekommst du eine entsprechende Bestellbestätigung.
- > Deine digitale Dauerkarte werden wir dir Anfang Juli zum Download zur Verfügung stellen, die physische Dauerkarte versenden wir Mitte Juli.
- > Bitte beachte, dass du nun die Reservierung deines alten Platzes löschen musst, um ihn so anderen 05ERN zur Verfügung zu stellen.

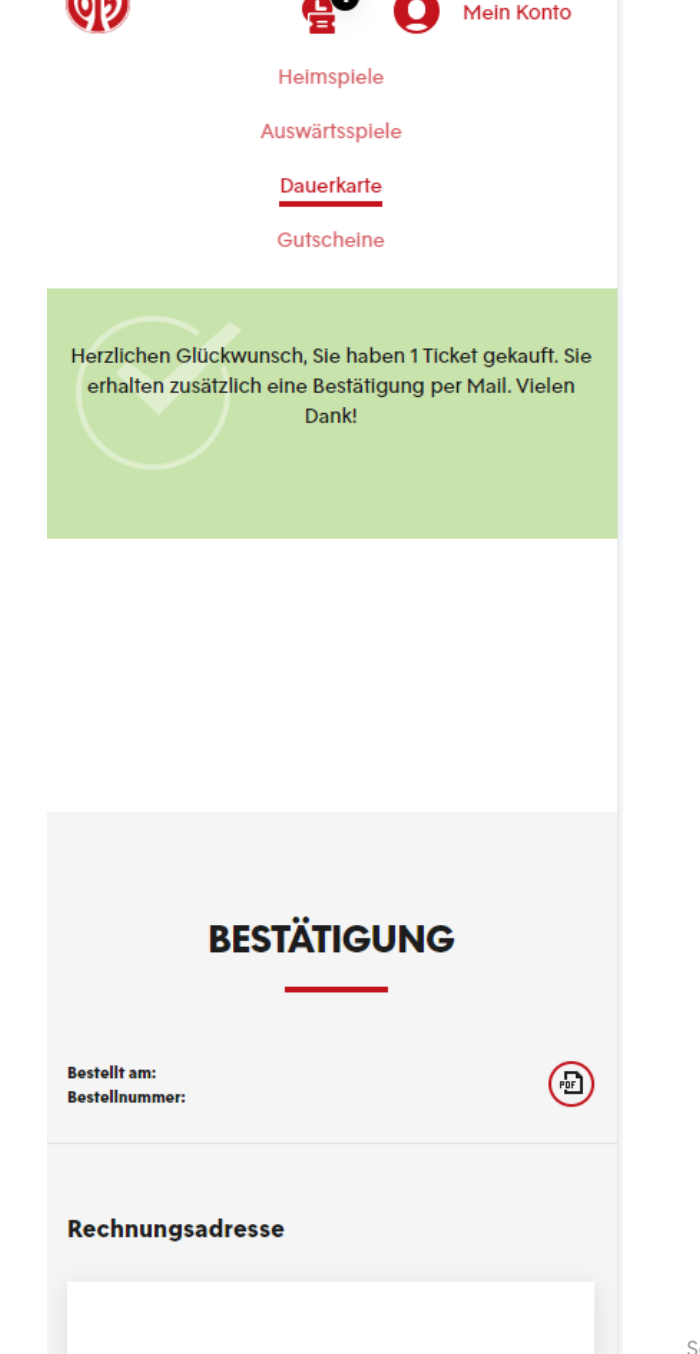

 $\qquad \qquad = \qquad \qquad$ 

# **LÖSCHEN DES ALTEN PLATZES**

#### LÖSCHEN DES ALTEN PLATZES

### **RESERVIERUNG AUSWÄHLEN**

- > Öffne deine Reservierungen, indem du auf das မှု့စ kleine Zeichen mit der Uhr und dem Ticket klickst.
- > Hier ist dein alter Platz (bzw. deine alten Plätze) reserviert.

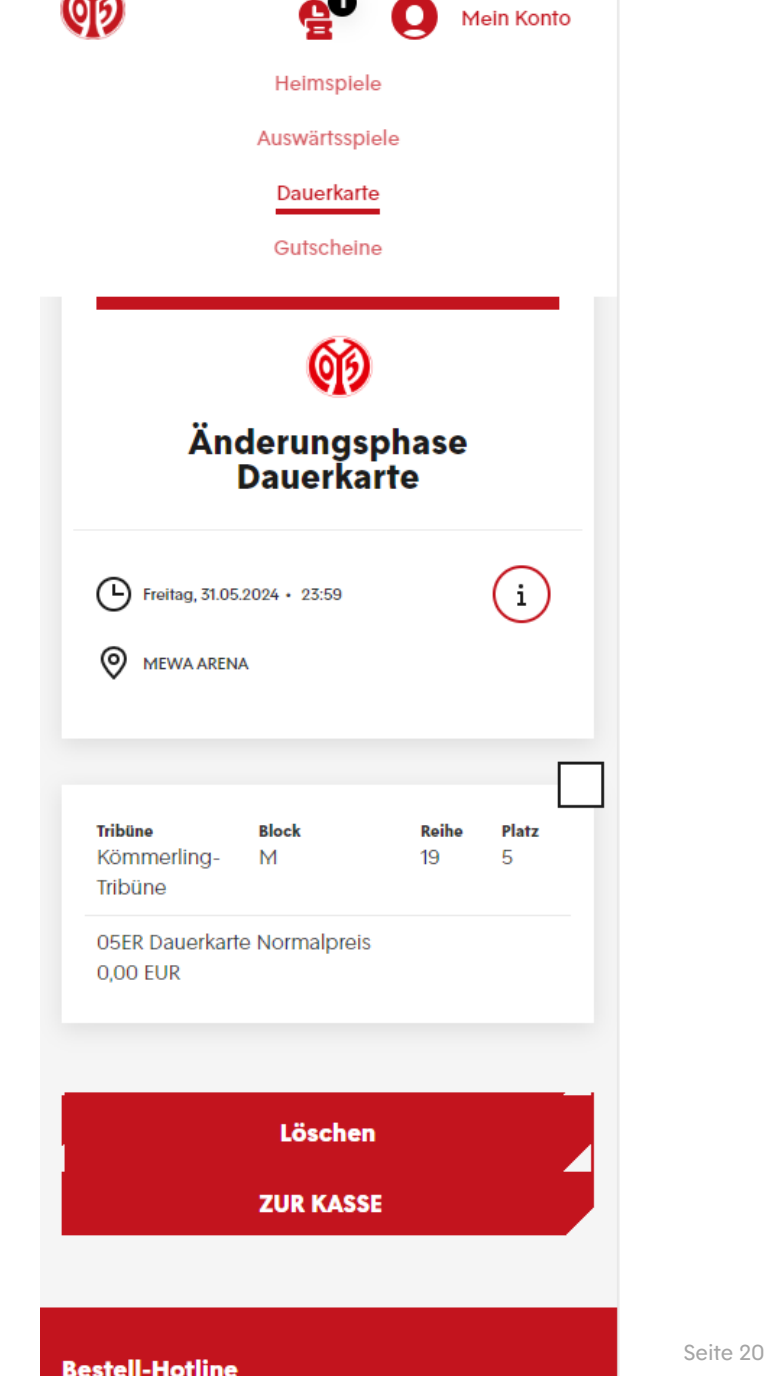

 $\mathbf{X}$ 

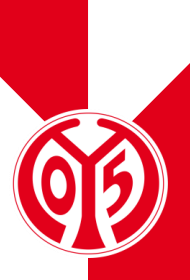

### **RESERVIERUNG AUSWÄHLEN**

- > Klicke nun den gewechselten Platz durch klicken auf  $\sqrt{\phantom{a}}$  an.
- > Anschließend kannst du die Reservierung deines alten Platzes löschen

> BITTE BEACHTE: Hier siehst du alle Dauerkarten, die du letzte Saison inne hattest. Hast du mehrere Dauerkarten, möchtest allerdings nicht alle Plätze wechseln, darfst du dementsprechend nur die Plätze auswählen, für die du zuvor neue Plätze ausgewählt hast. Reservierungen von Dauerkarten, die du behalten möchtest, lässt du bestehen und wählst diese nicht aus.

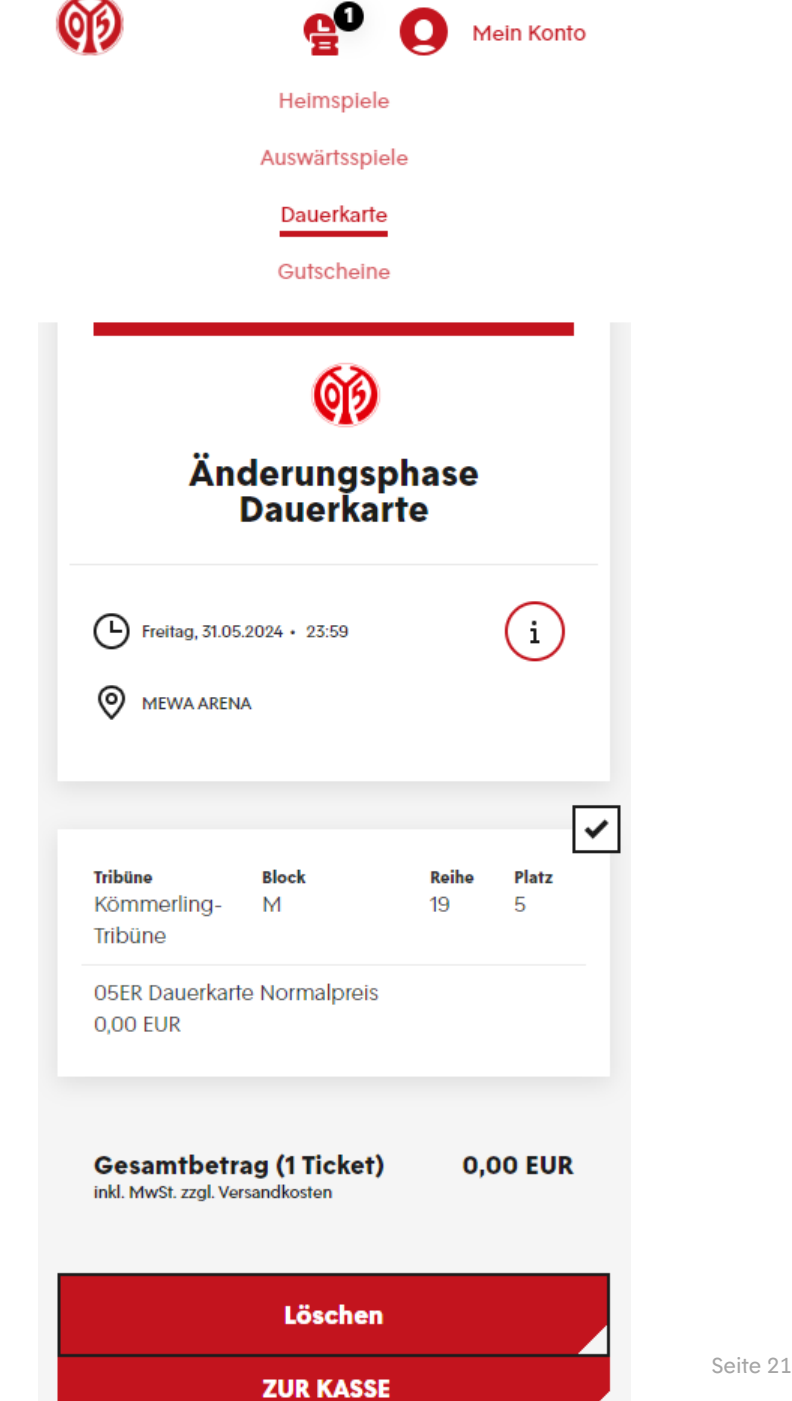

#### LÖSCHEN DES ALTEN PLATZES

### **RESERVIERUNG AUSWÄHLEN**

- > Bitte bestätige an dieser Stelle noch einmal das Löschen deines bisherigen Platzes mit "Ja".
- > ACHTUNG: Mit dem Bestätigen der neuen Plätze und löschen der alten gibst du deine bisherigen Plätze unwiderruflich frei und kannst auf diese nicht mehr zugreifen.

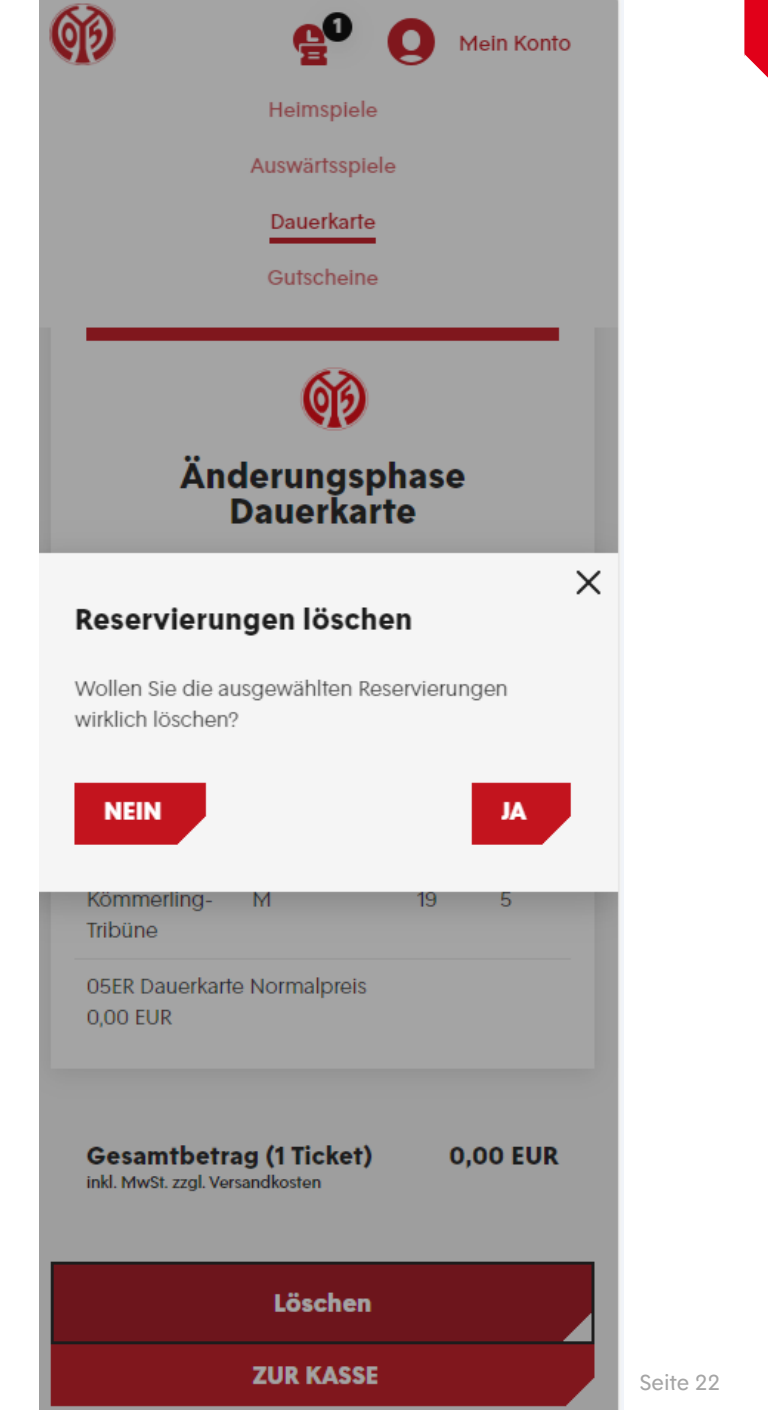

### **RESERVIERUNG AUSWÄHLEN**

- > Nun hast du die Reservierung deines alten Platzes gelöscht.
- > Du hast nun erfolgreich einen neuen Platz ausgewählt und deinen alten Platz gelöscht. Anfang Juli werden wir dir deine digitale Dauerkarte zum Download zur Verfügung stellen, während die physische Dauerkarte ab Mitte Juli verschickt wird.

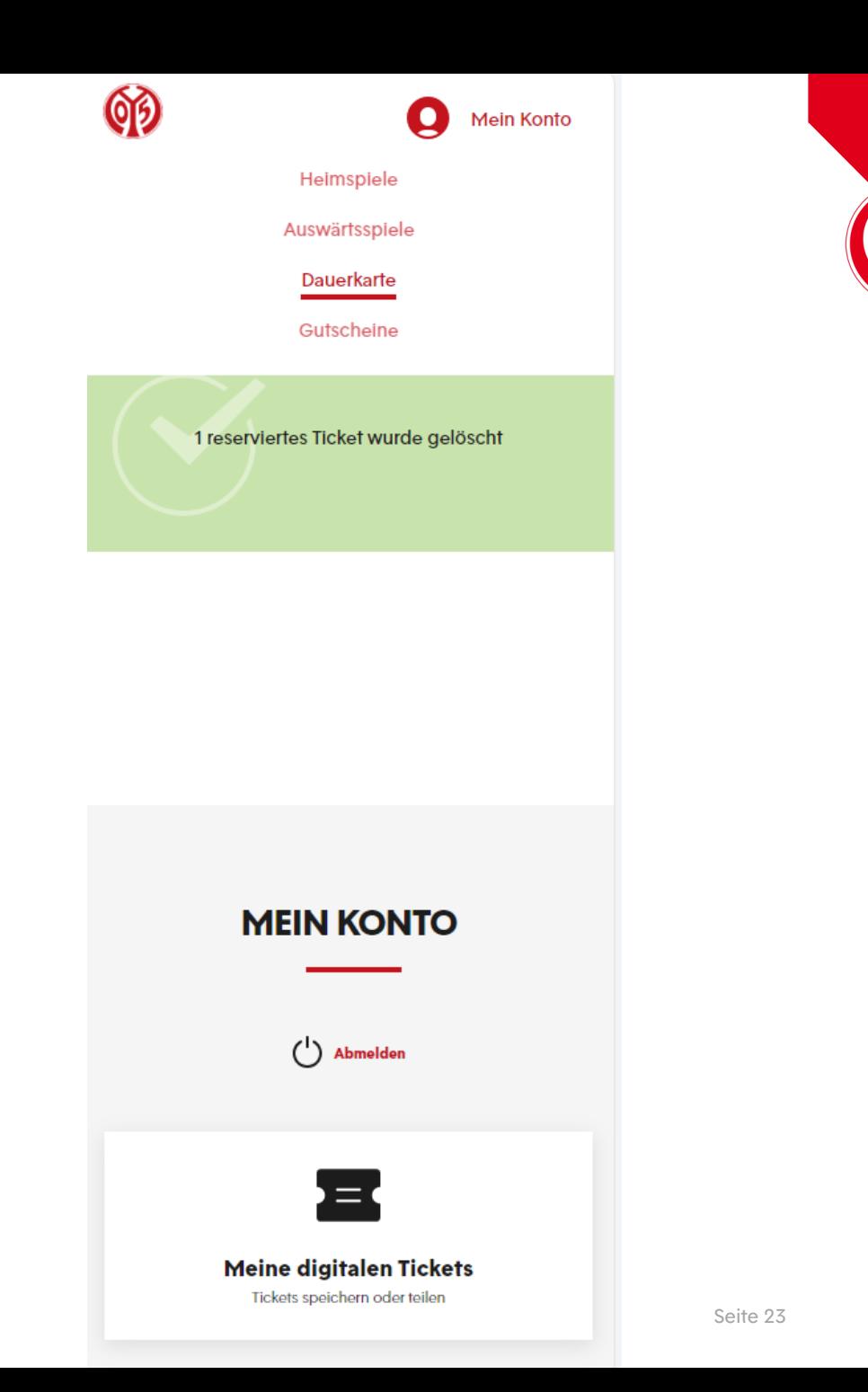

### **WIR WÜNSCHEN DIR VIEL SPAß AUF DEINEM NEUEN PLATZ!**

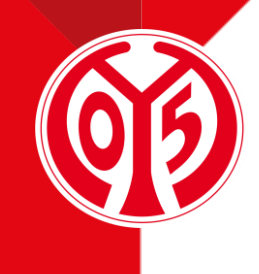